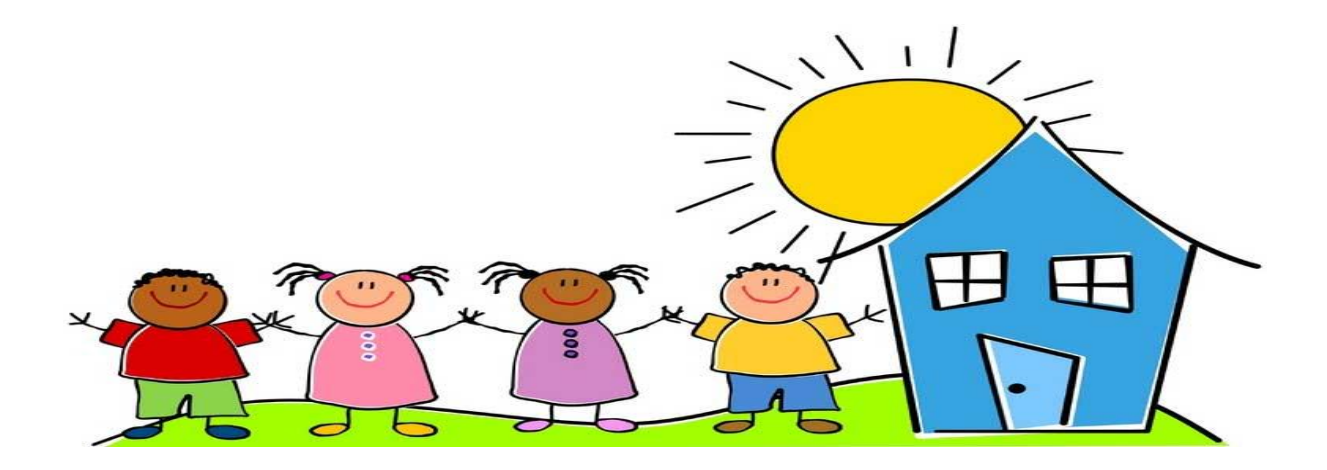

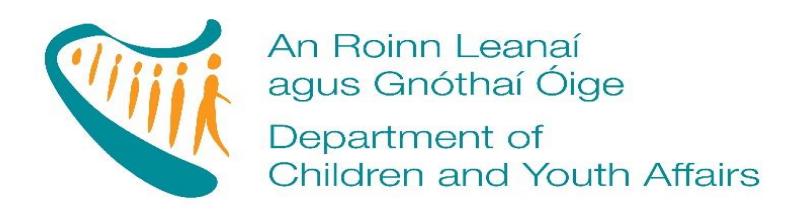

### **School Aged Childcare Capital**

**2017**

**APPLICATION TECHNICAL GUIDE**

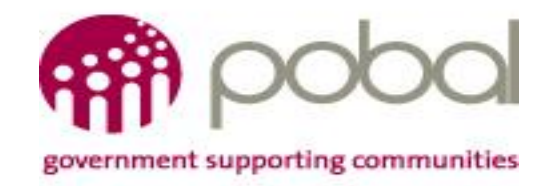

## **Contents**

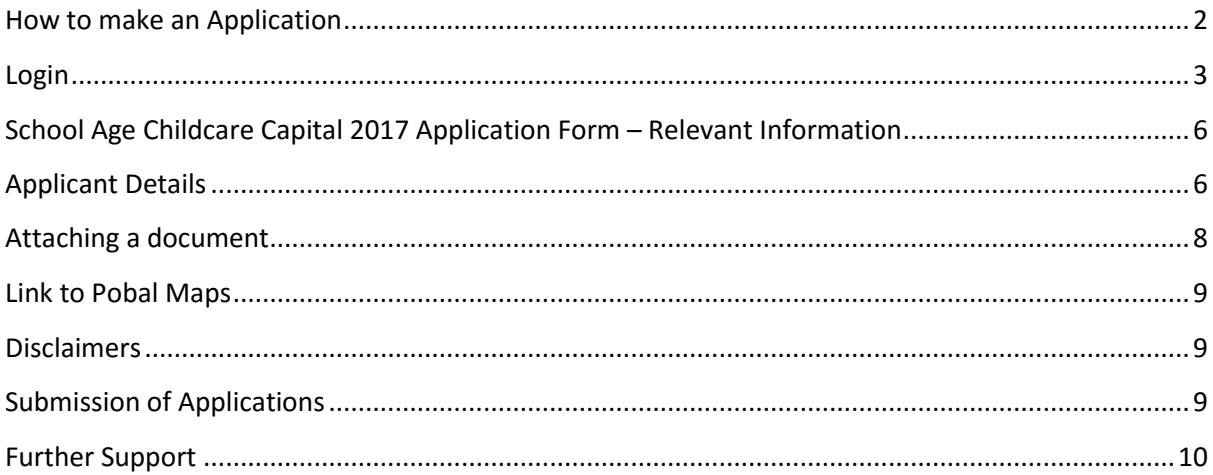

## <span id="page-2-0"></span>**How to make an Application**

All applicants access the Application process through the PIP Portal.

- Have a PIP Account
- Have an DCYA reference number
- Be registered with Tusla
- Be tax compliant i.e. provide your Tax Clearance Access Number (TCAN) and Tax Registration Number (TRN).
- There are 3 strands of funding available under School Aged Childcare Capital 2017:
	- **Strand A: Establishment of new SAC services**
	- **Strand B: Expansion of existing SAC services**
	- **Strand C: Improvement of existing SAC services**

Applicants can make an application of funding **under one strand only**.

You will need to select the funding strand in Section 2 – Eligibility

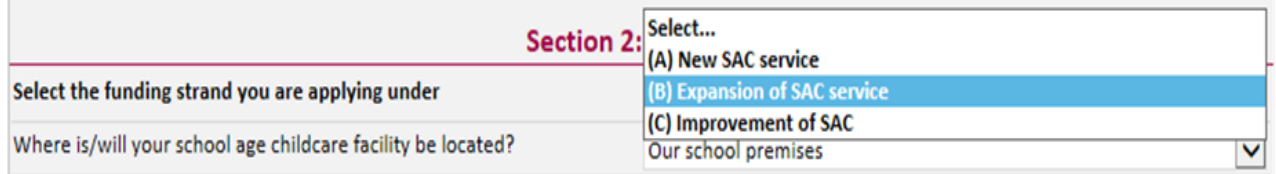

#### **Who is eligible to apply?**

- Existing school age services, both standalone and those part of a full day care service, as part of a full day care service, as well as providers wishing to open new services. Applicants can be either private, community service providers or school boards of management.
- Eligible applicants include:
- Existing standalone school age services
- New standalone school age services
- Existing school age services who offers SAC as part of their full day care services
- New early years services who now offer SAC as part of full day care services
- Primary schools

#### **Who is not eligible to apply?**

- Home based childminders
- Applicants who have an outstanding debt and no repayment agreement with DCYA/Pobal
- Applications who are currently defaulting on a debt repayment management with DCYA/Pobal

Please reference the Applicant Guidelines in the below link for further information on applying for SAC.

<https://pip.pobal.ie/Shared%20Documents/Forms/How%20To%20Guides.aspx>

To access the PIP system, you need to go to [www.pobal.ie](http://www.pobal.ie/) and on the home page under useful links you will see PIP Login, using your current User Name and Password.

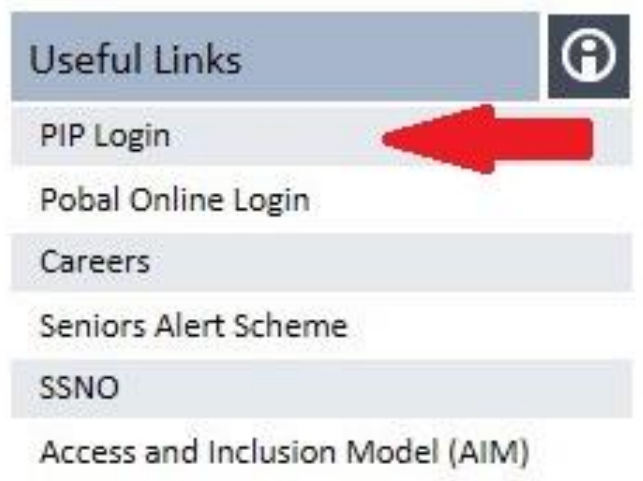

## <span id="page-3-0"></span>**Login**

Please use your current PIP Portal login credentials in order to access the Application form. If for any reason you are unable to login to the PIP portal using your username and password, you can request a new password from the PIP login page. Simply click on the "Forgot Password" tab and then enter your email and the verification code on the next page. Then click the "Send Password" tab and a new password will be sent to you by email.

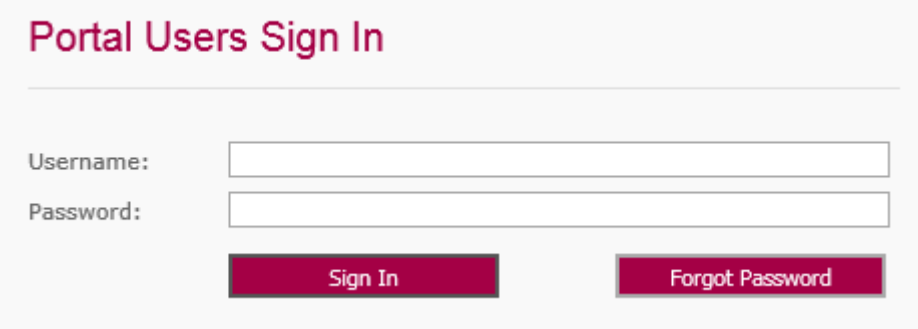

You will be logged straight into the PIP Home Page.

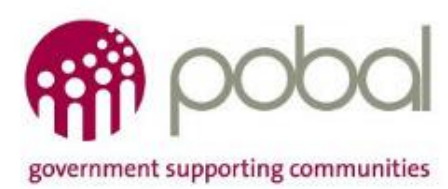

**Welcome to the PIP Portal** 

Under **My Services** select the service for which you wish to make an application.

Select the **Funding** tab to access the Early Years Capital Application form.

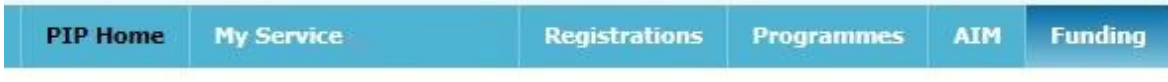

On the **dashboard,** scroll down the screen and under **School Age Childcare Capital 2017 – Application**, click **Apply for SAC 2017.**

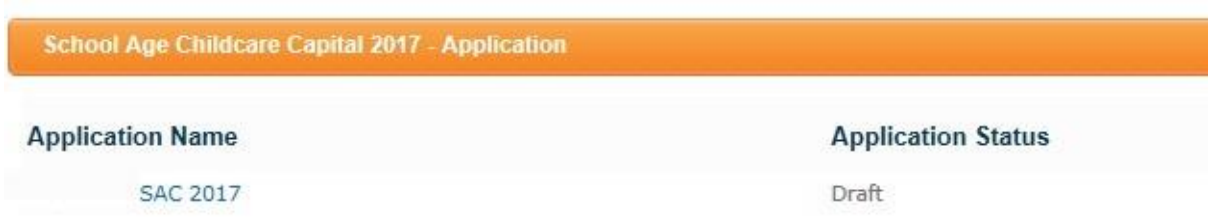

If you cannot see the application form on the PIP Portal under the Funding Tab and believe that you are eligible to apply, you can contact us **via e-mail** to **[onlinesupport@pobal.ie](mailto:onlinesupport@pobal.ie)** and we will endeavour to respond to you within 2 working days.

The instructions for completing your application can be accessed by pressing the button at the top of the Application page:

# **School Age Childcare Capital 2017 Application**

**Application Instructions - Click Here** 

Please read the instructions carefully before you proceed to complete the application form. When you are clear about what you need to do, click **Open Application** at top of the page or alternatively at bottom of page - this will open the Application form.

## **Instructions for completing your Application**

**Open Application** 

The application form can now be completed. You can revert back to the Application Instructions at any time by clicking on **Application Instructions – Click here**

# **School Age Childcare Capital 2017 Application**

**Application Instructions - Click Here** 

You can save a draft of the application form at any time before final submission and any information inserted on form will be saved, by pressing save draft at bottom left hand corner of the form.

**Save Draft** 

**We advise that you save the form regularly as you fill in each section so in the event of any connection issues your data will not be lost.**

You can edit and add to this draft form until finally submitted. **Once submitted, the form cannot be changed and no additional documents can be attached to the on-line form.**

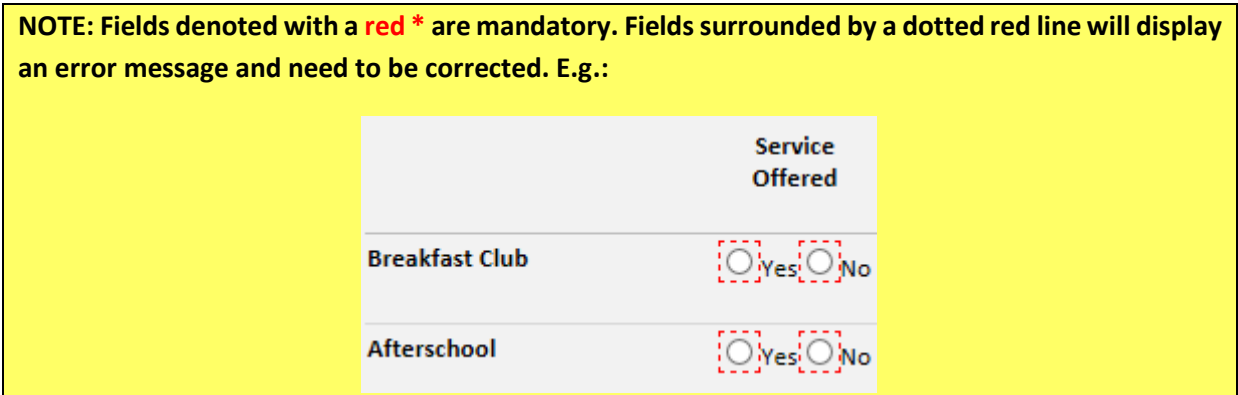

## <span id="page-6-0"></span>**School Age Childcare Capital 2017 Application Form – Relevant Information**

All sections of the form must be completed in order to submit your application. Some sections of the form are mandatory and will be indicated by either a red asterisks **\*** or a dashed red line.

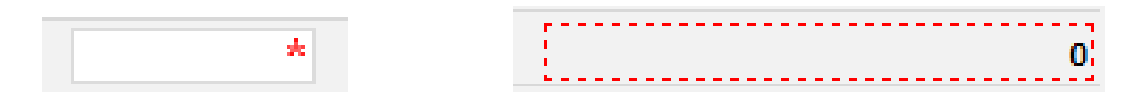

You will not be able to submit your application form until all these mandatory fields are filled in.

The application form offers guidance in the form of prompts as you are filling it out. If you click on a field often a text box will appear detailing what is required in that field.

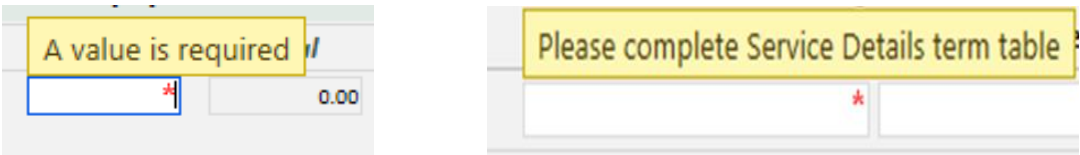

**Opening and Closing Hours** is in a 24 hour format. If you enter the time without a decimal point you will get an error like below (a). Once you enter a decimal point it will correct itself (b).

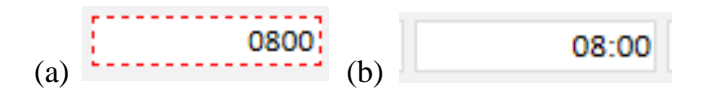

Please be aware that a number boxes in the application form has character limits i.e. there is a limit on the amount of text you can insert into the box. Please try to be as concise and factual in your responses. The character count includes spaces, punctuation and lines.

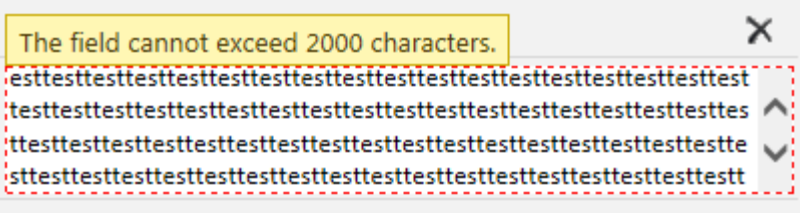

The above message will appear when you exceed the number of characters and you will be required to and reduce the characters to 2,000 or less.

### <span id="page-6-1"></span>**Applicant Details**

This section should pre-populate with your PIP Profile details.

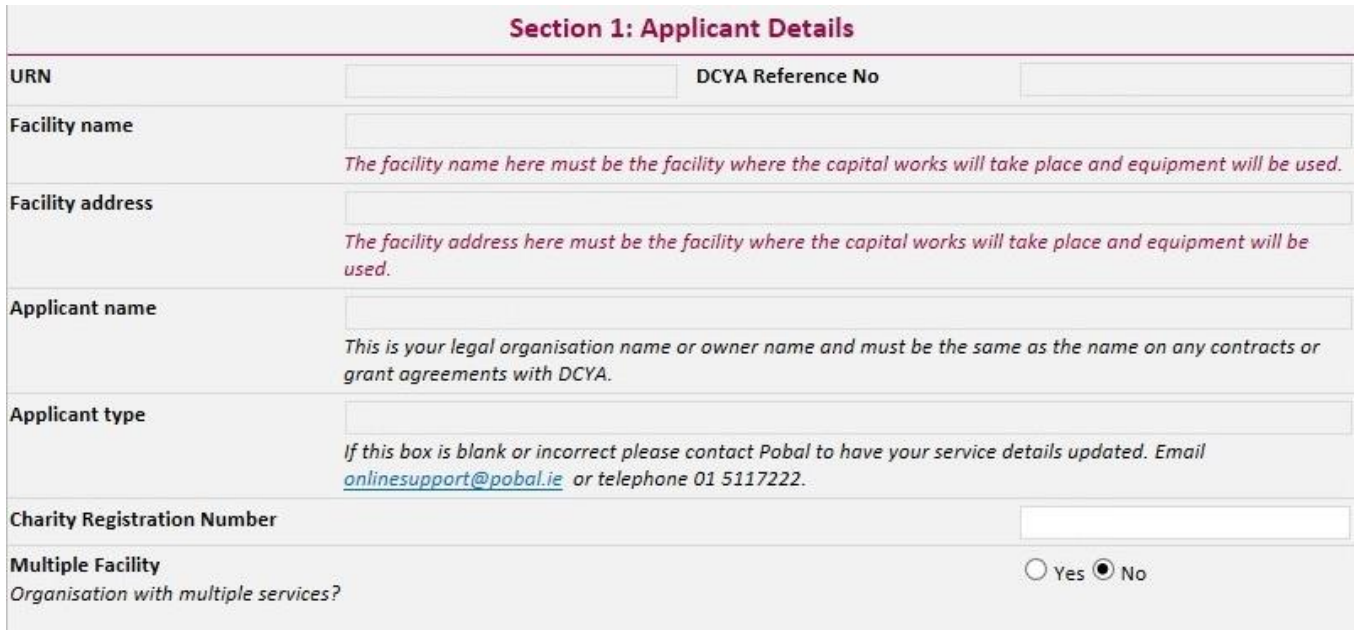

Please check that the details in this section are accurate and up to date. If some of this information has changed recently you must contact [onlinesupport@pobal.ie](mailto:onlinesupport@pobal.ie) or 01-5117222 to have those details amended or updated.

Under Project Costs in section 6, you may require more than 4 line items.

In order to insert an item under the costs, you need to click on the blue arrow and this will insert a line for you to enter your data.

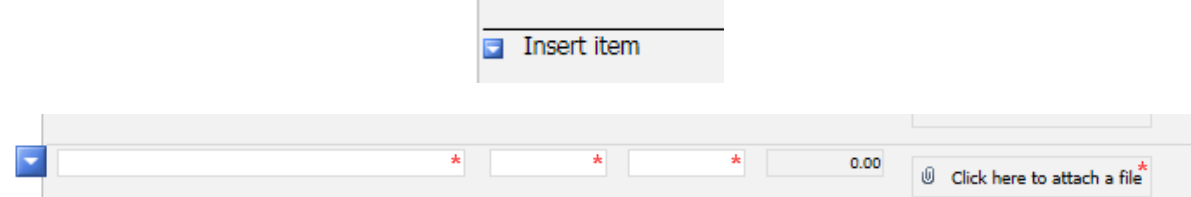

If you wish to remove this item, you click on the blue arrow and you can remove the line item. You will be asked to confirm that you want to delete the line item before the system will delete it.

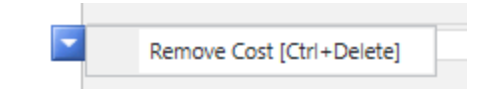

When completing your Application form, you will be required to attach files to support the information you are providing. A number of these fields are mandatory denoted by the red asterisks **\***. These fields can also be attaching a document.

## <span id="page-8-0"></span>**Attaching a document**

To attach a document simply hover your mouse cursor over the "**click here to attach file**" tab (below). A blue paperclip icon will appear to the left of this section. Click on Attach and you will then be directed to locate the file that you wish to upload. Click Browse to locate the file on your computer/laptop and double click on it or click the open tab to upload the attachment.

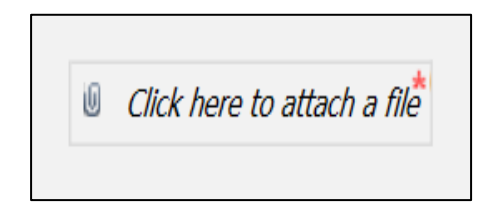

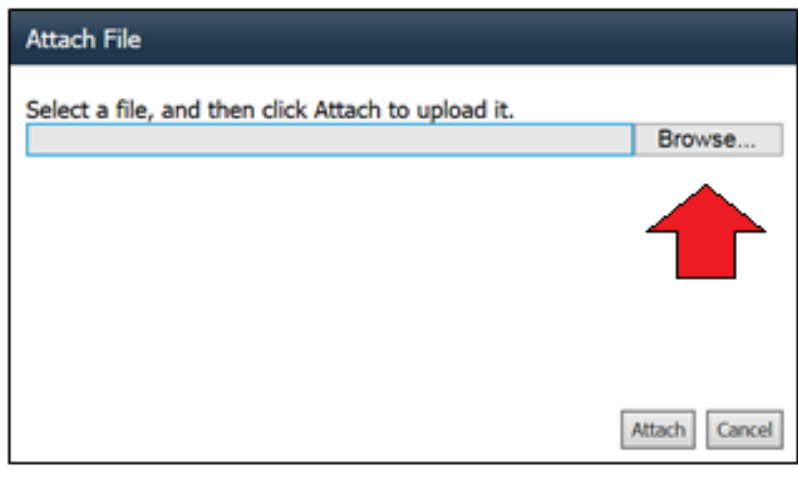

When you have successfully uploaded your document, a hyerlink with your document name should appear like in the example below – test1.docx. You can access your document by clicking on the hperlink to open. If you wish to delete the document you can click on the delete button shown below.

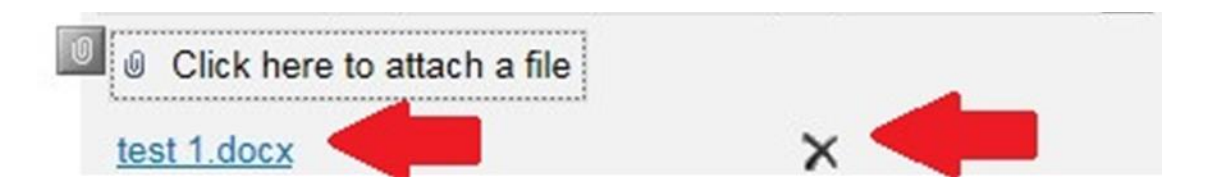

**While there is a 2MB file size upload limit for each individual document on the PIP Portal, please note that this limit does not apply when attaching documents to your this Application. As a result, there should be no difficulty uploading larger files and there is no limit on the combined size of files. However, please note that if an individual attachment is extremely large (e.g. 15 MB), the system will not be able to upload an individual file of this size.** 

**The naming of the document may result in uploading issues. The use of symbols, dashes and underscores may result in the document not being accepted as an upload. If your document names contain any such instances, can you please rename and then attempt to attach.**

### <span id="page-9-0"></span>**Link to Pobal Maps**

A link to Pobal Maps (which contains various socio-demographic data) is provided for possible assistance. <http://maps.pobal.ie/>

### <span id="page-9-1"></span>**Disclaimers**

Please read these sections carefully in the application form to ensure you understand their content. If appropriate for your application, please complete the request for non-disclosure of sensitive information, with accompanying rationale.

### <span id="page-9-2"></span>**Submission of Applications**

Note that you can save your application as "DRAFT" at any time if you wish to save it for further editing at a later date.

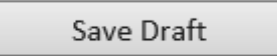

**However, once you click "SUBMIT", your application cannot be changed.** 

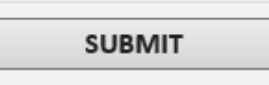

**If you have not completed each section or have incorrectly entered information a list of errors will appear at the end of form. You must correct these errors before you can resubmit the form.**

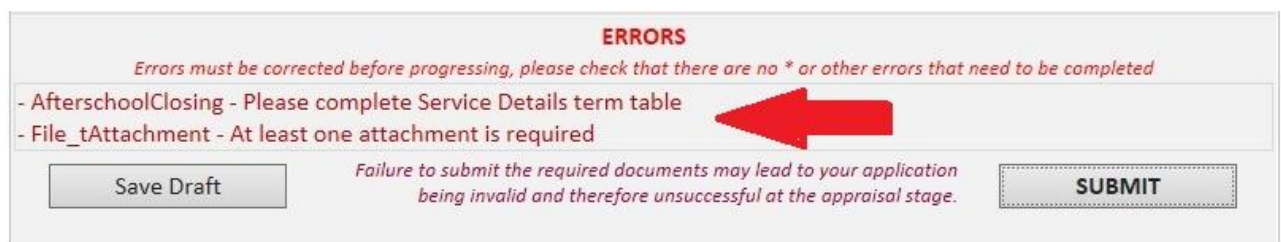

If you have successfully submitted the form you will receive the following message on screen. **This will confirm that your application has been successfully submitted to Pobal.**  You will also be able to print your completed application form.

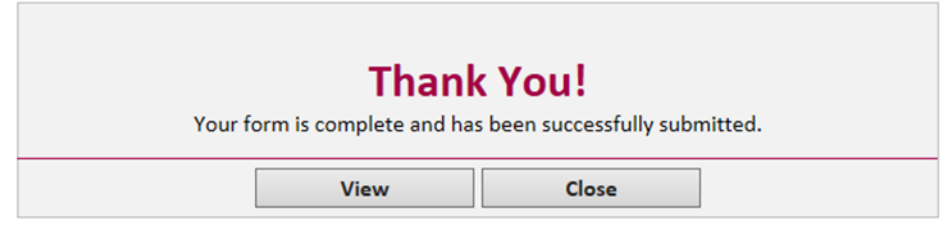

In your programmes tab under School Age Childcare Capital 2017 – Application: you can review or print your submitted form.

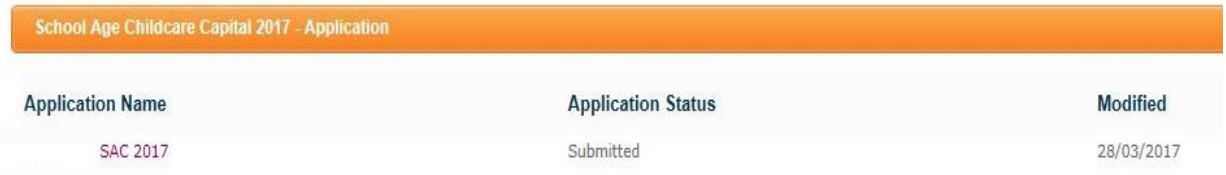

By opening the form, you will also see the status reflected on the right hand corner

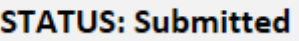

## <span id="page-10-0"></span>**Further Support**

If you have any further queries or require any assistance please do not hesitate to contact our Online Support Team either by email – [onlinesupport@pobal.ie o](mailto:onlinesupport@pobal.ie)r by phone – 01 5117222.